# **eduroam for Windows 7, 8 & 10**

## Summary

The following steps indicate how to create your eduroam profile on Windows 7, 8 & 10 to connect to the WiFi. Why do this? An increasing number of campuses are using this eduroam service which means you can stay connected with WiFi on their campus with your eduroam profile!

### eduroam for Windows 7, 8 & 10

- 1. Open a new browser (this step-by-step was done on Chrome) and go to **<https://eduroam.bethel.edu>**
	- **Note: If you are not connected through ethernet or an alternative wireless connection, you will need to connect to Bethel-Guest to get temporary access to get to the site <https://eduroam.bethel.edu.> Foll ow this [link](https://confluence.bethel.edu/x/aAC8) on how to connect to Bethel-Guest as a Bethel user.**

2. Click **Download your eduroam installer**

# **Welcome to eduroam CAT** eduroam Configuration Assistant Tool

View this page in **B**barapcku Català Čeština Deutsch English (GB) Español Francais Galego Hrvatski Italiano Norsk Polski Slo

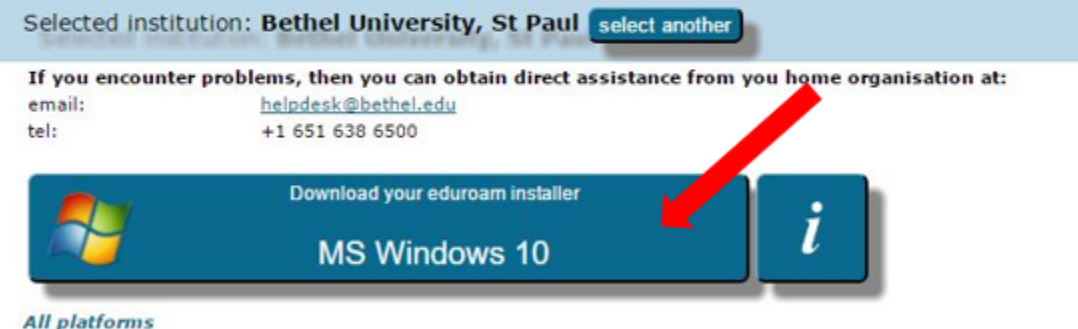

3. The installer package is now downloaded, find and **click** it. (red arrow)

 **Note:** if the automatic installer does not work, click the **Link** (green arrow)

 **Note:** If using **Chrome** (as shown) the downloads go to the bottom. **Internet Explorer** has a popup window at bottom of page, click **Open** to access. **Firefox** will open a popup window, make sure the **Open with** is set to a default and click **Ok**.

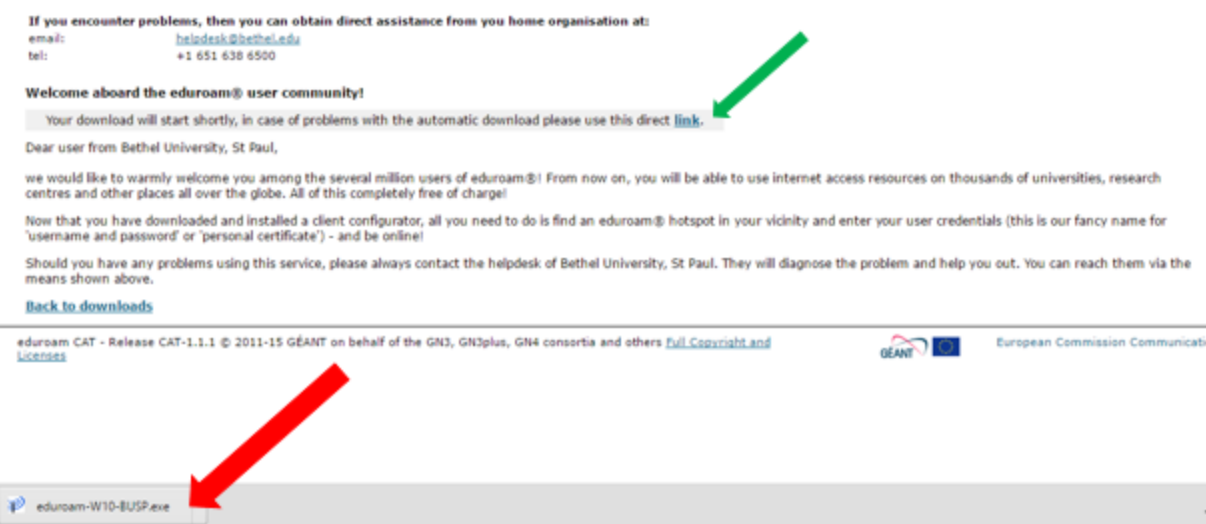

4. Continue with the install until you need to enter **username** and **password**

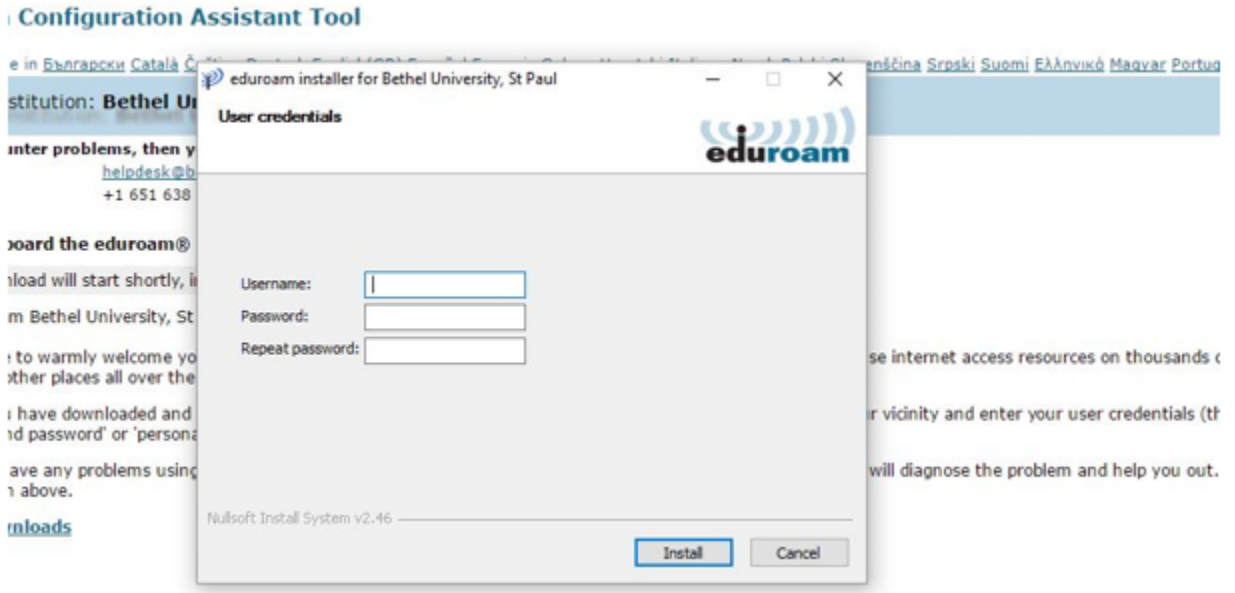

### 5. Enter **username** and **password**.

Λ Username is your Bethel username followed by ([@bethel.edu](http://bethel.edu)). In many cases this will be the same as your Bethel email, however, if you have set up an Email Alias to override the default email, this will NOT work for your eduroam profile and you will need to enter your username followed by ([@bethel.edu](http://bethel.edu)). The password is the same for any other Bethel login.

#### 6. Click **Install**

7. Click **Yes** in the Security Warning window that pops up

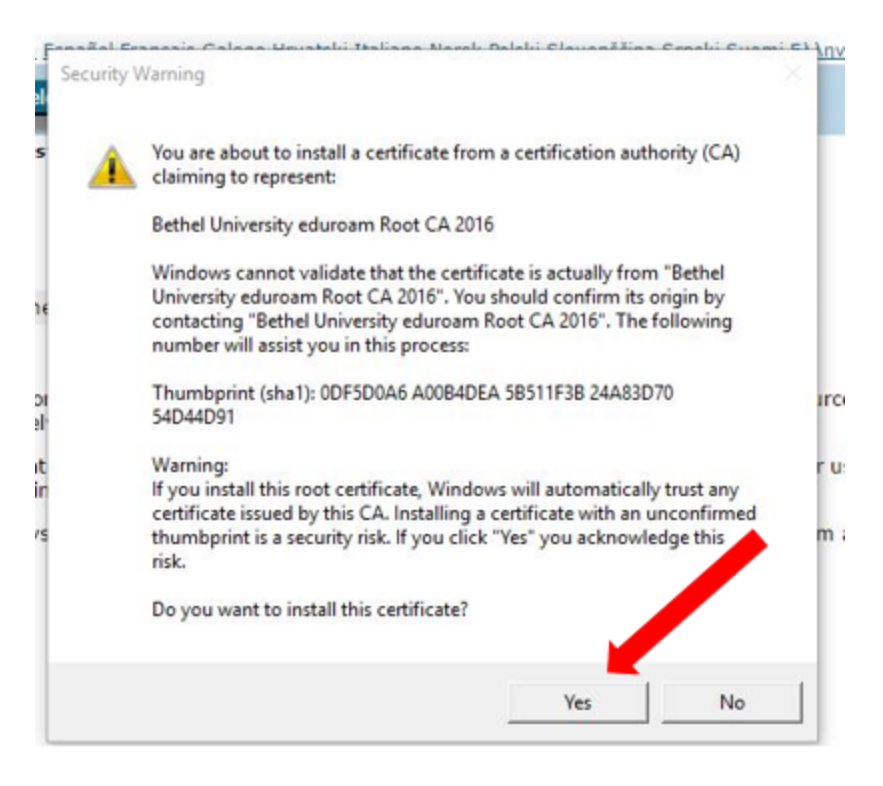

8. Click **finish** to complete the download and installation of your eduroam profile.